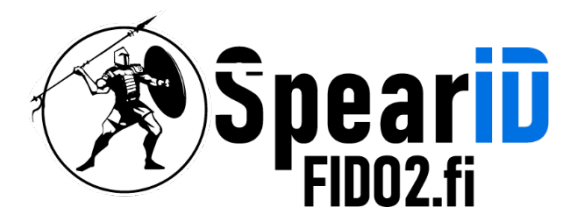

nnovations Oy Ltd

# SpearID FIDO2 Hardware Security Key management for Linux

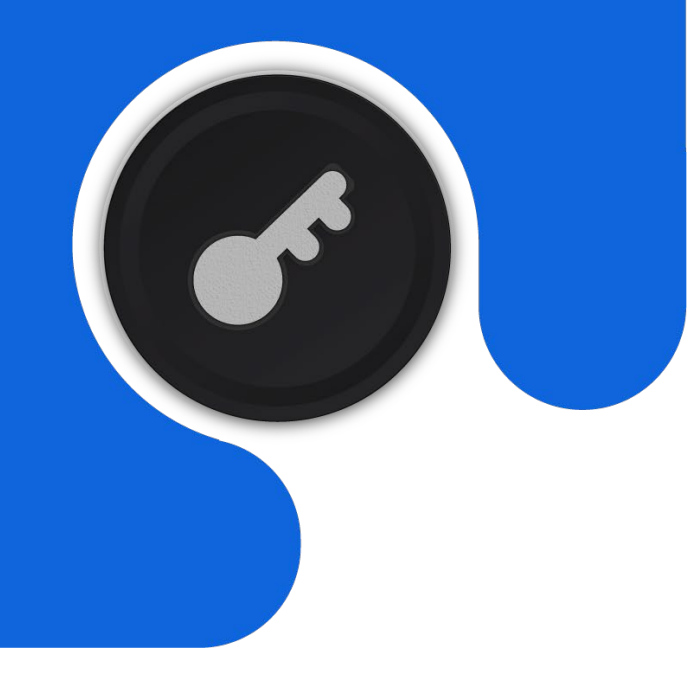

Version 1.1

06/2023

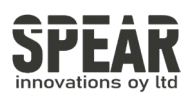

## Table of contents

- 1 Accessing FIDO2 Key Settings in MacOS 4
- 2 Adding a PIN for FIDO2 Key 5 Adding the Second Library of the Second Library of the Second Library of the Second Library of the Second Library of the Second Library of the Second Library of the Second Library of the Seco
- 3 Changing a PIN for the FIDO2 Key 6
- 4 Resetting the FIDO2 Key 8

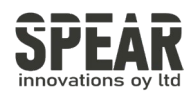

#### 1. Accessing FIDO2 Key Settings in MacOS

Note: The process is similar using Chrome in Linux

To access FIDO2 key settings in MacOS, download Google Chrome from [google.com/chrome.](https://www.google.com/chrome/)

In Chrome, open Settings. Settings are found in the drop-down list that can be opened from upper-right corner by an icon with three dots.

In Settings, navigate to Privacy and security, next click Security, and on Security options Manage security keys is found lower part of the screen under the Advanced list of options.

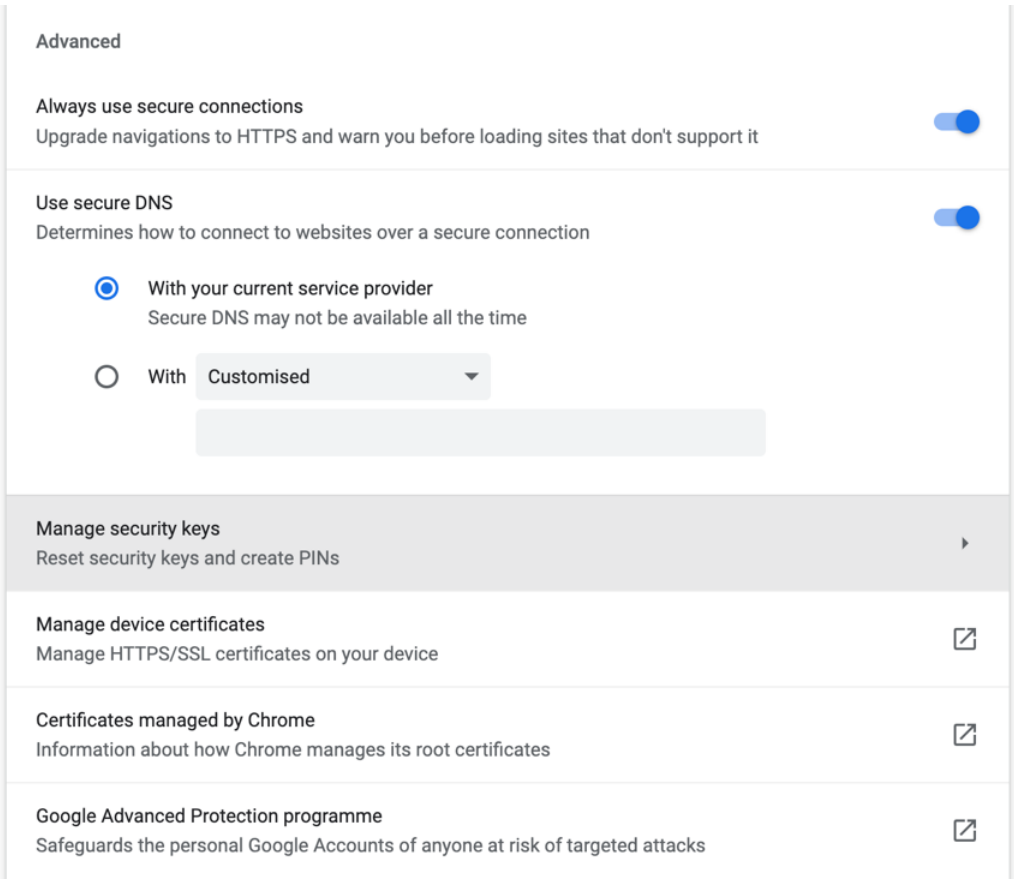

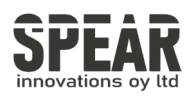

### 2. Adding a PIN for FIDO2 Key

To add a PIN for FIDO2 key press Create a PIN and follow the instructions the tool provides.

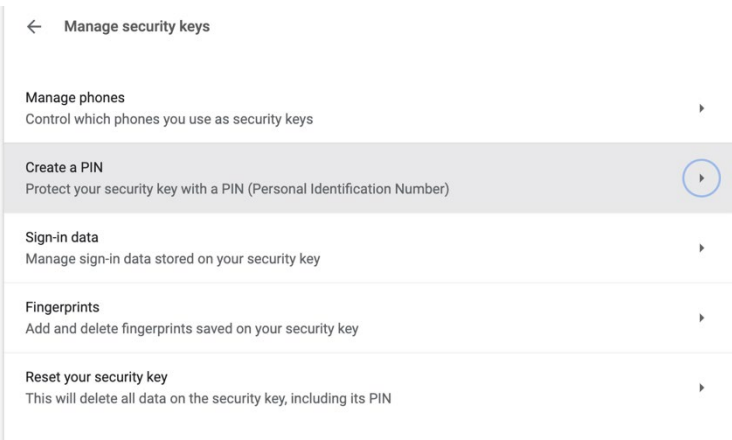

Tool prompts you to insert the FIDO2 key and to push the button of the FIDO2 key.

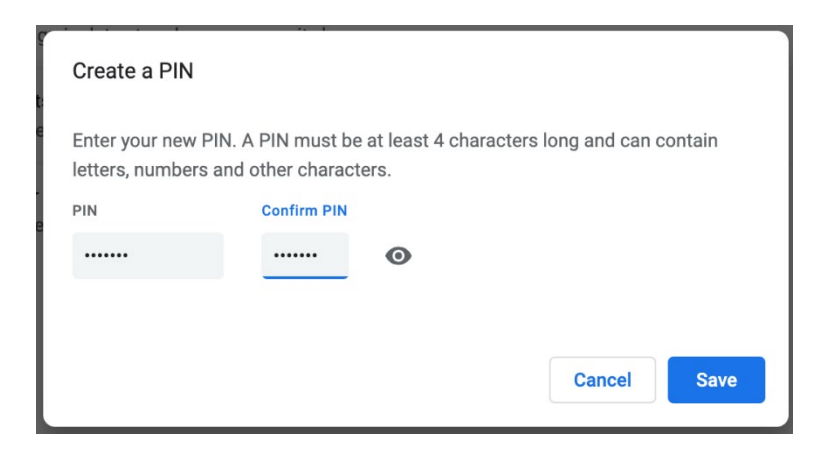

Create a PIN for your FIDO2 key. Press Save and the FIDO2 key is protected by a PIN and ready to use.

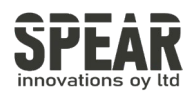

#### 3. Changing a PIN for the FIDO 2 key

The process for changing a PIN follows the same steps as creating a PIN. Enter the current PIN and the new PIN with confirmation to change a PIN.

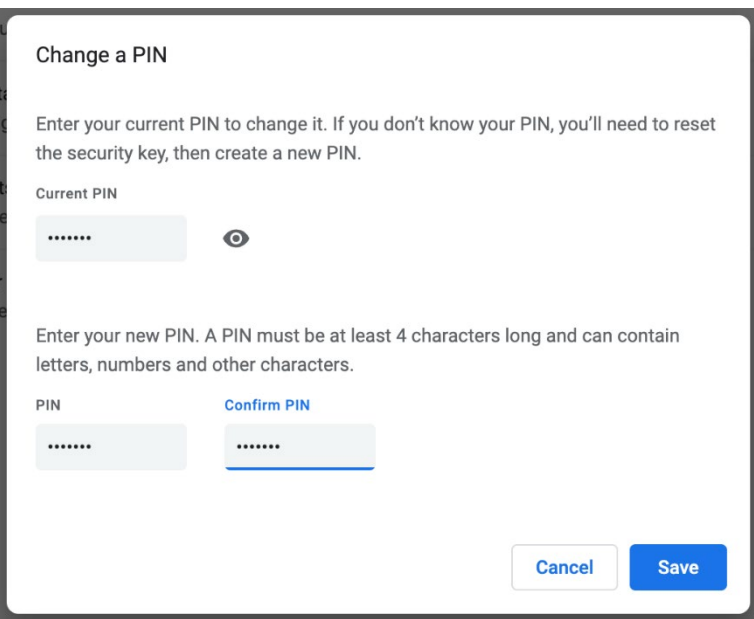

Press Save and the FIDO2 key is protected by a new PIN and ready to use.

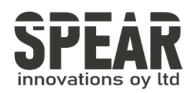

## 4. Resetting the FIDO2 key

Note! Process removes all data and credentials on the FIDO2 key. Only use the tool if you are sure you want to reset the FIDO2 key to factory settings.

It is possible to reset your FIDO2 key using Google Chrome:

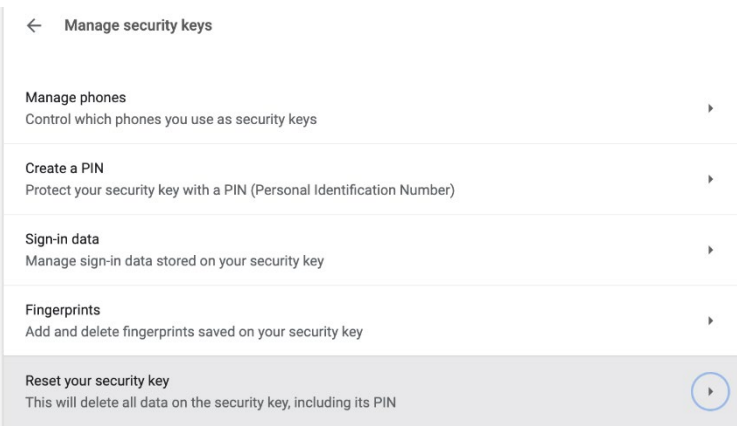

Choose Reset your security key

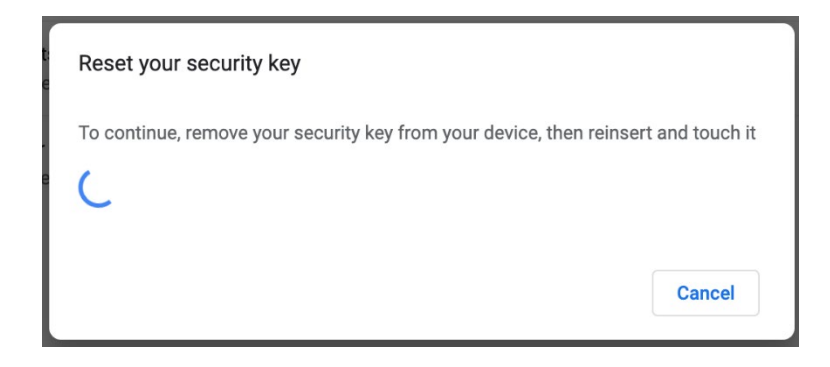

The tool prompts you to remove your FIDO2 key from the USB port, reinsert and touch it. After these steps, the FIDO2 key is reset to the factory settings.